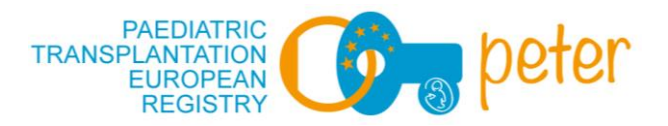

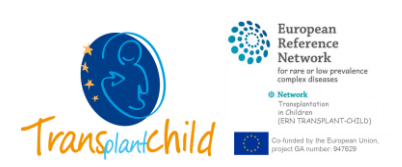

# **PETER**

## Quick Guide index:

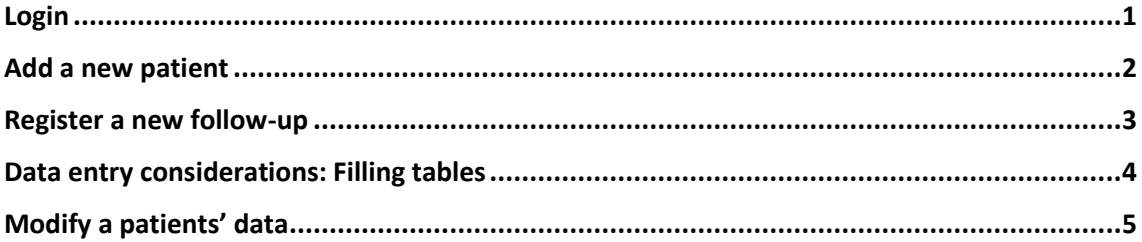

#### <span id="page-0-0"></span>Login

Once you receive your access login information from our Help Desk, you can access the registry through its main webpage:

## **[https://peter.xolomon.com](https://peter.xolomon.com/)**

The main home page interface is divided into 3 main sections: connection status (1), patient list (2) and data entry box (3).

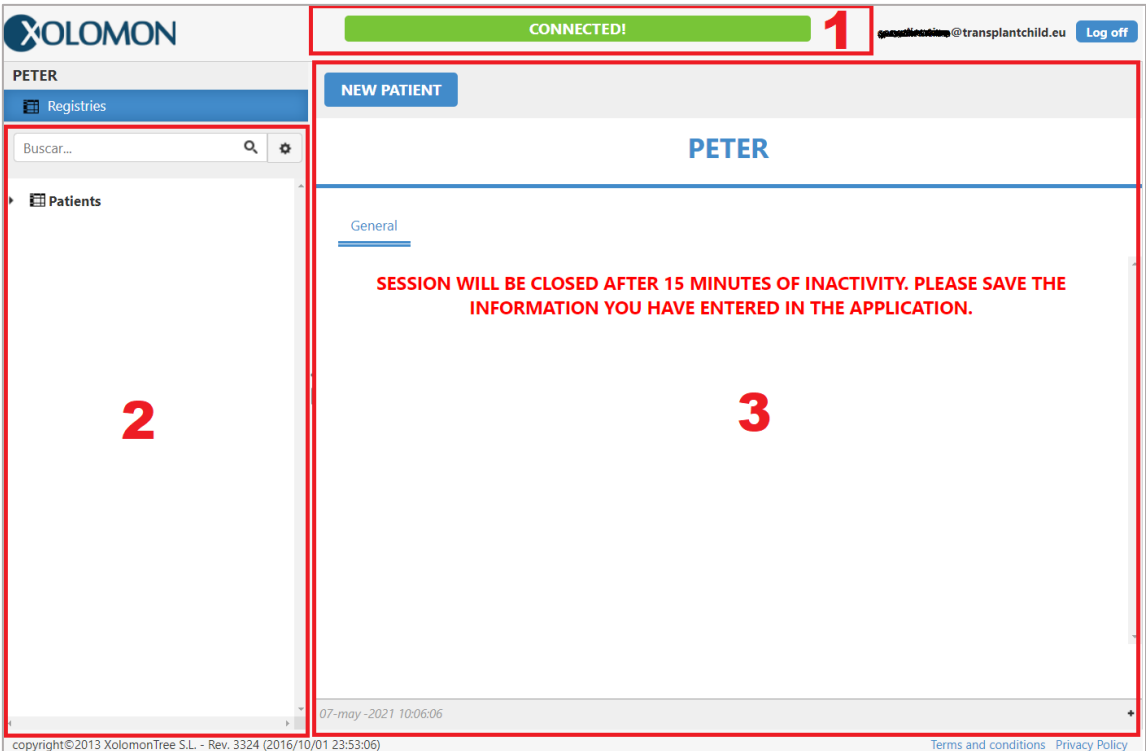

Notice the message regarding **automatic session closing after 15 minutes of inactivity.** The main usage of the registry will be through the data entry box (3) where patient data and follow-up data can be entered, checked and modified if needed.

The patient list (2) can be used to navigate through patients and follow-ups easily.

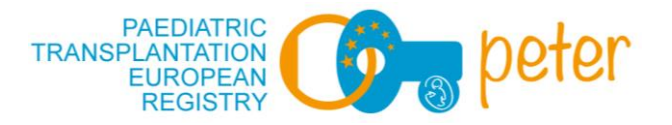

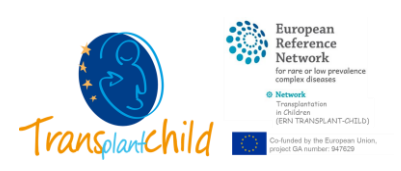

#### <span id="page-1-0"></span>Add a new patient

All the necessary procedure to enroll a patient in the registry will be done in the data entry box (3).

The procedure is simple: click on the **button situated on the top that reads "NEW PATIENT"** and **fill the fields** presented there.

Once this is fields are entered click on "**Save**", the system will then create a patient's pseudonym and present you with the information form patient data. Note this data is presented in **three different tabs** regarding common patient data, waiting list information and transplantation data.

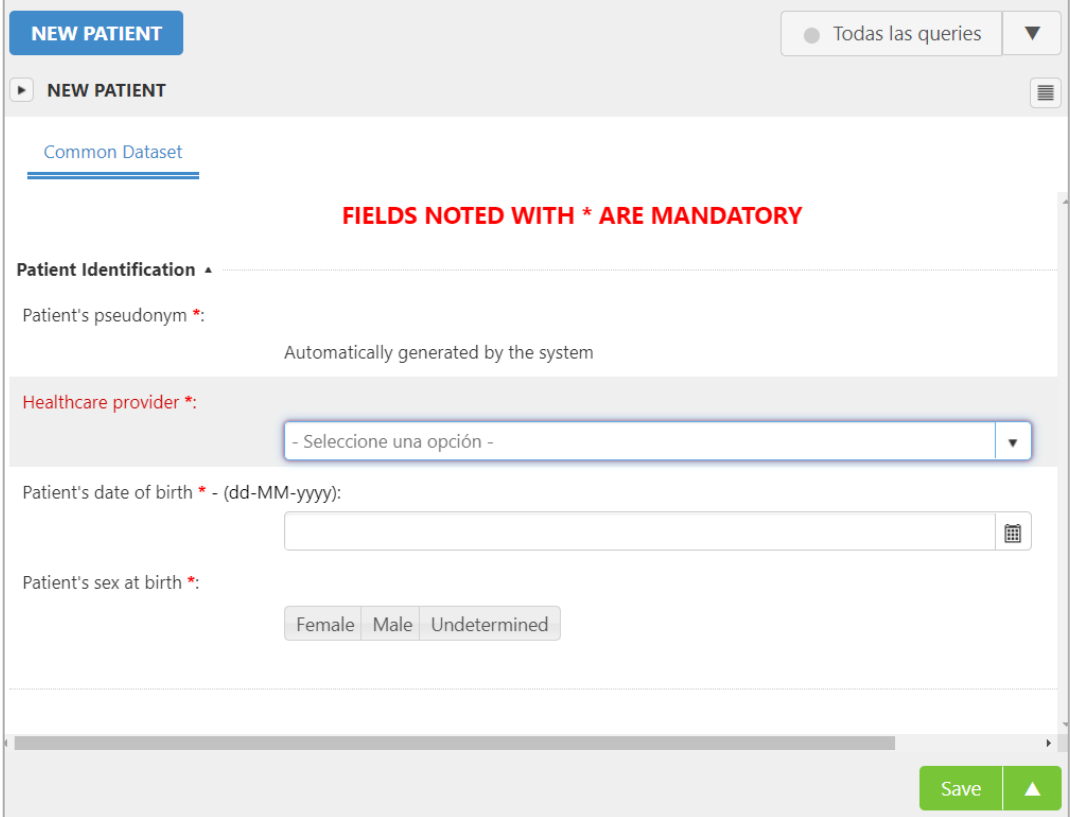

Each of the different form tabs contain different sections regarding distinct types of transplantation related information

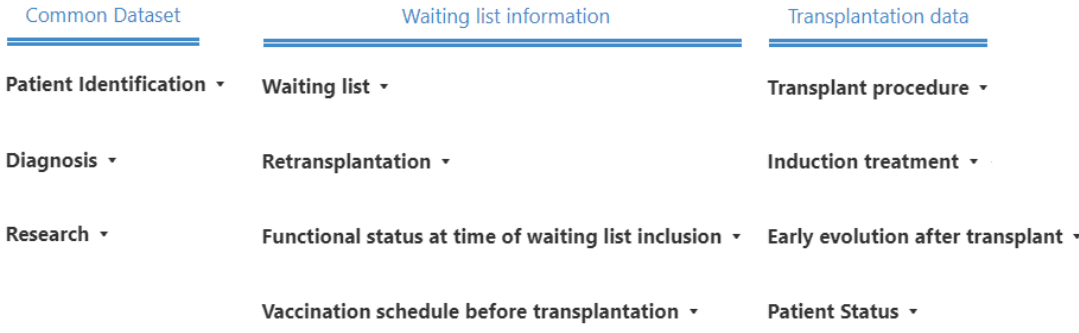

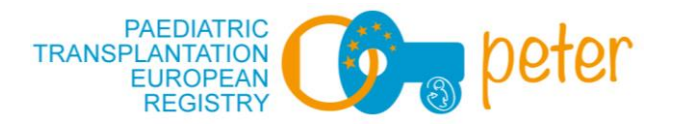

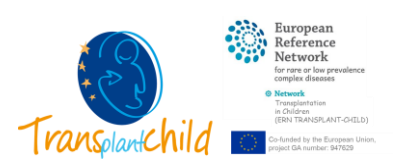

## <span id="page-2-0"></span>Register a new follow-up

In the successive revisions of the patient the same questions will be prompted. This allows to track the evolution of the patient throughout the post transplantation period.

To register a follow up you first must select a patient from the patient list on the left and click on "NEW FOLLOWUP".

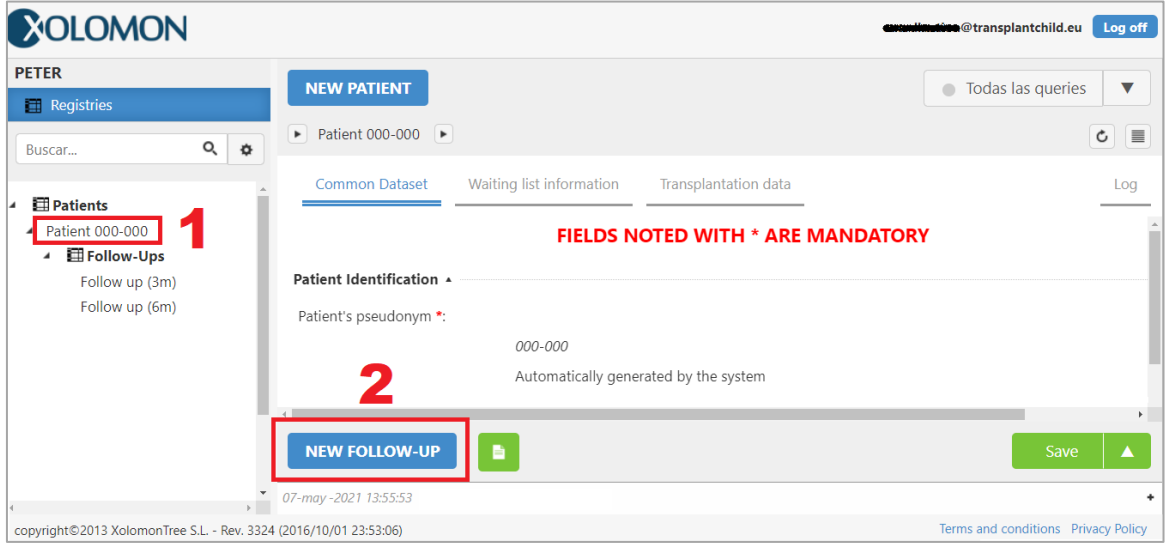

Once you **select the date of the follow-up** from the selection available and "**Save**", the rest of the fields will appear. Notice there are 4 different tabs with distinct information to fill:

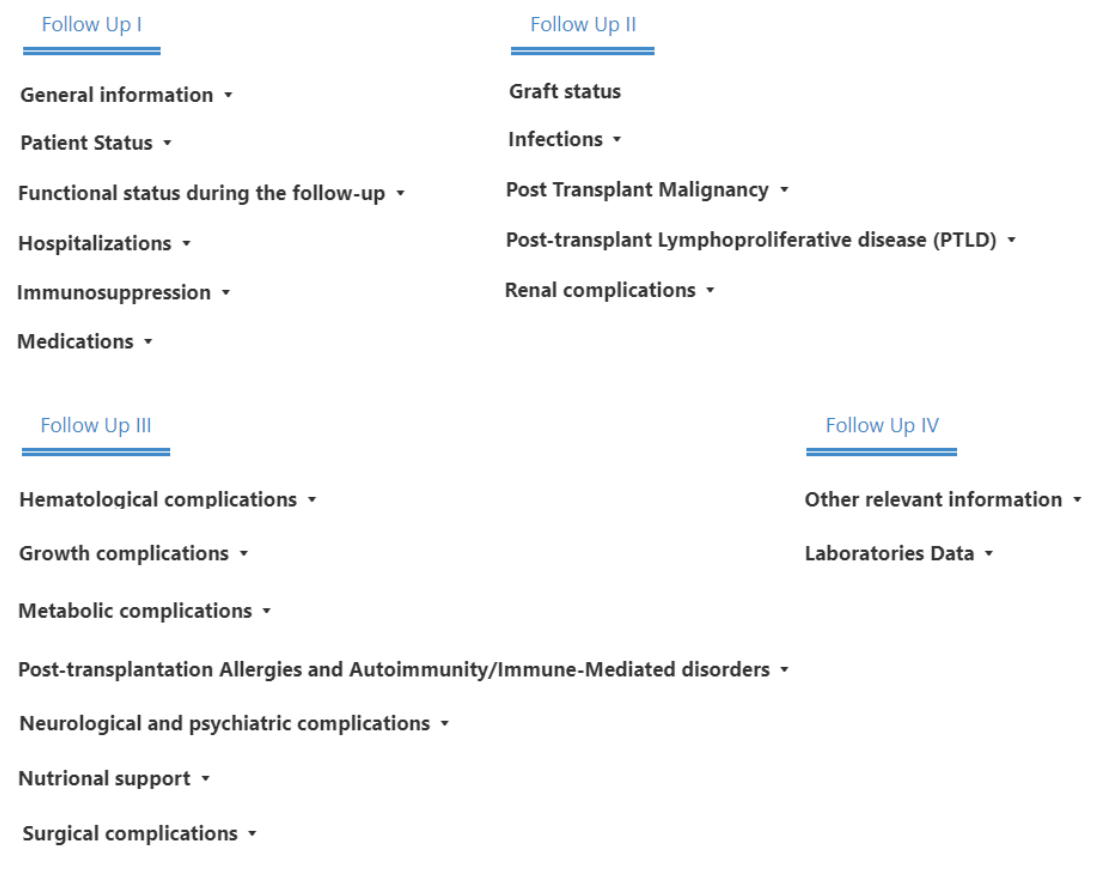

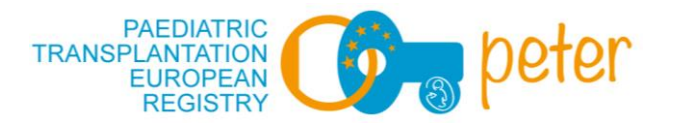

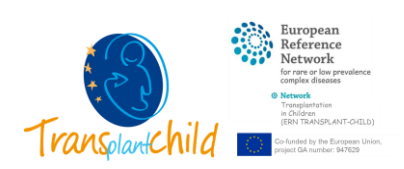

### <span id="page-3-0"></span>Data entry considerations: Filling tables

While introducing the data of the patient we will encounter certain form input formats that work in a certain way, particularly tables must be emphasized as its working might look confusing at first.

The three point at which tables are used are:

- New patient entry: Diagnosis (selection on ORDO or ICD-10 code).
- New follow-up: Infection episodes.
- New follow-up: Surgical complications.

The tables work by allowing saving different episodes, diagnosis or complications occurred in different dates. For that reason, **each time a record is introduced we must save** it.

Using the diagnosis table as an example, to add a diagnosis we must click on the  $\bigoplus$  symbol at the top of the table:

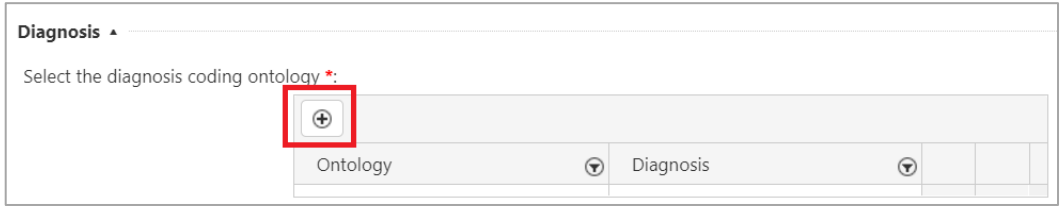

When the pop-up window appears, search for the code describing the diagnosis in either ICD-10 and ORDO nomenclature.

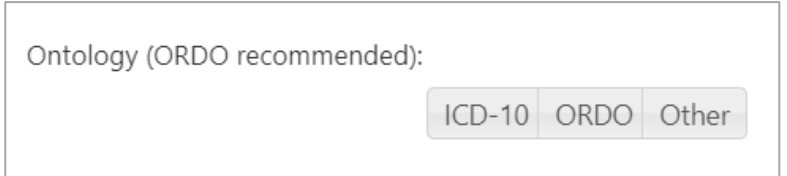

#### And click on "Save":

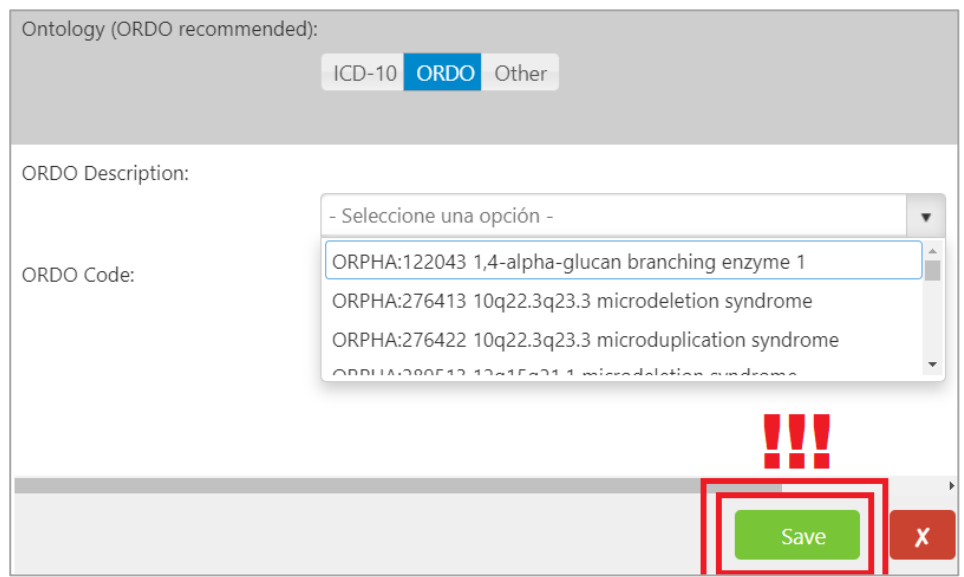

To add more diagnosis (independently of the codification used) the same procedure can be applied.

#### PETER Quick Guide Version 1.0

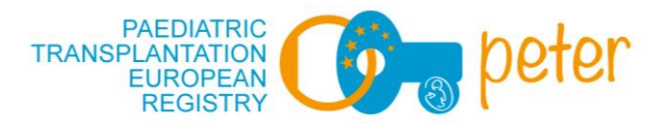

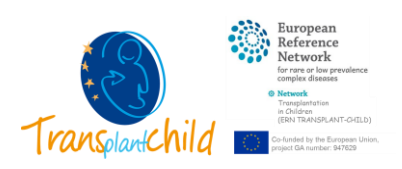

# <span id="page-4-0"></span>Modify a patients' data

Once enrolled, patient data might be subjected to changes (i.e. new transplantation data). This can be easily edited.

The first thing is to **select the patient** from the patient list (2). Later select the tab in which the information wanted to be edited is listed. **Edit the data** in the form and **click on "Save"**, this last step is very important and if not done no changes will occur.

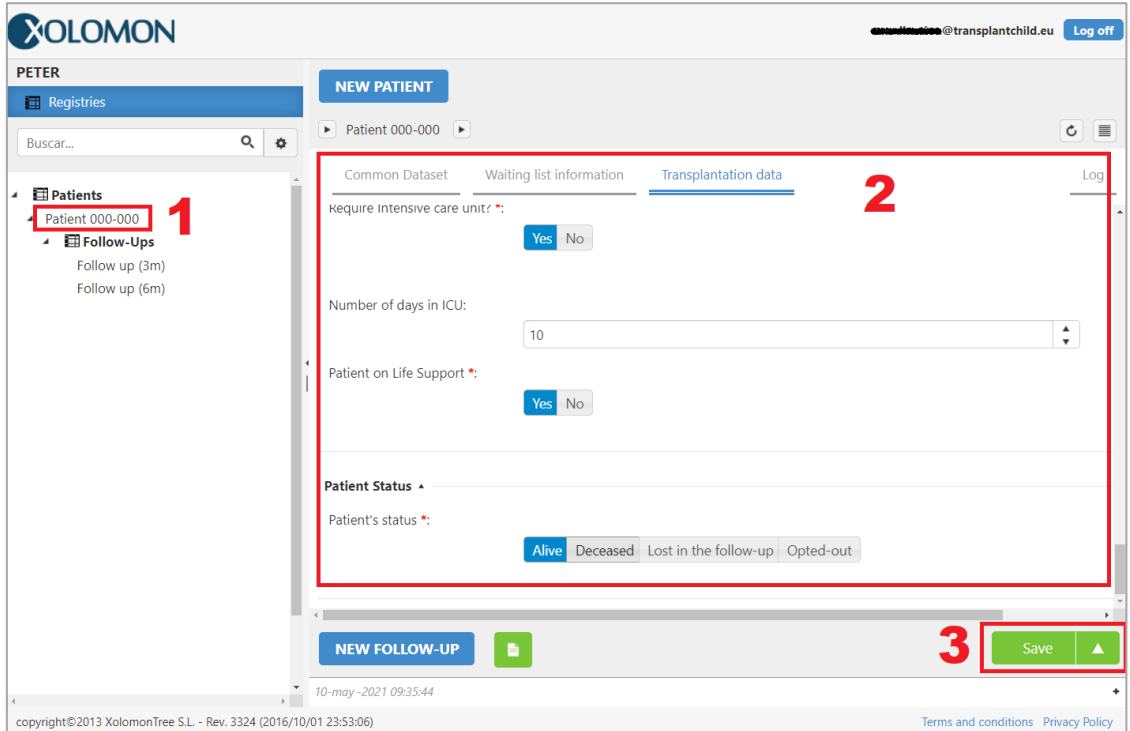

Additionally, you can check all past changes made to this patient in the "Log" tab:

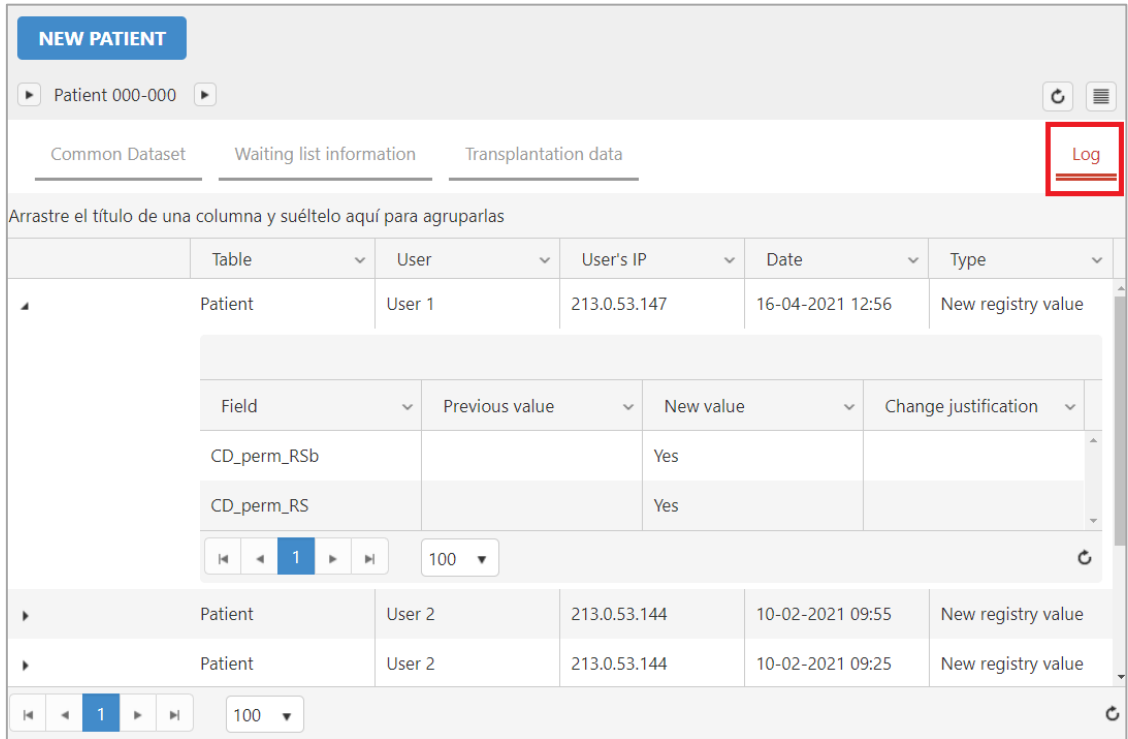